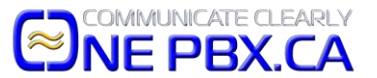

## **DHCP Reservation – Used for Good Handshake on Your Network**

DHCP Reservation is used to help carry packets along your network to your devices efficiently; especially when using Hosted Office VoIP phones in the office or home. We typically do this work in your office for you on-site to help ensure the best performance for incoming and outgoing packets and reduce possible technical issues. Here's a quick overview of how to do this on an ASUS router and TP-Link routers also offer this feature. You'll need a connected computer to do this as "Router Apps" running on iOS and Android typically do not include this more advanced networking feature.

First, log into your router's web portal using the admin account you have set on the router.

In this screenshot, you go to the LAN (on the left) and once there, click the DHCP Server tab. Go down and click "Yes" to Enable Manual Assignment. Below that, use the drop down for "Client Name (MAC Address)" and find the MAC address or your phone's model number – it should match the phones MAC address or model number on the sticker on the back of your phone. HINT: It may also display the device's name such as SEPMACADDRESS for Cisco phones and SIP-MODELNUMBER for Yealink phones. Once selected, click "Add" or "+" and then scroll down and click "Apply". You're all set.

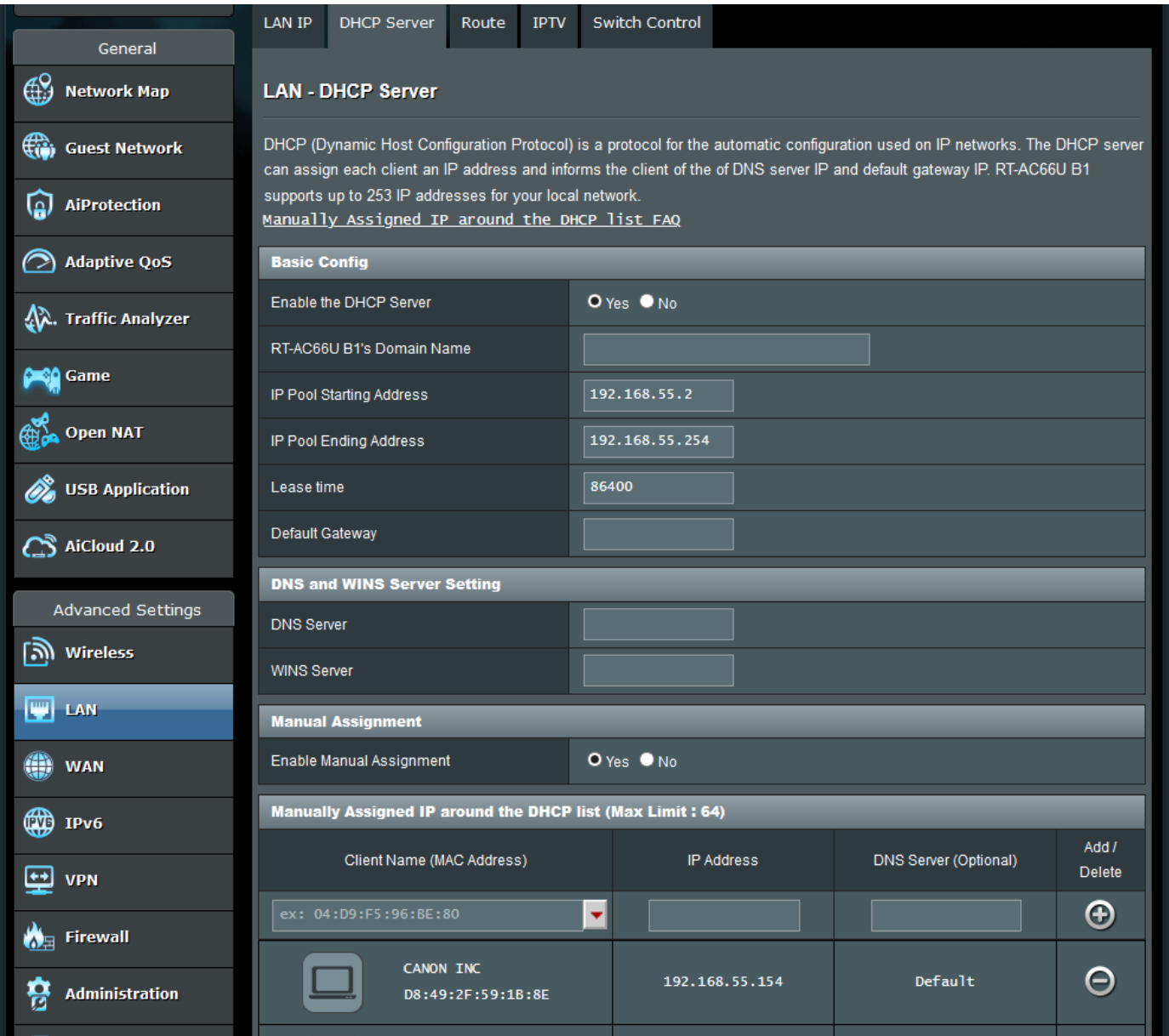